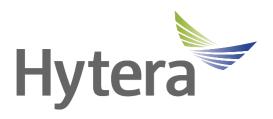

# Hytera HyTalk Web Dispatch Operation Guide

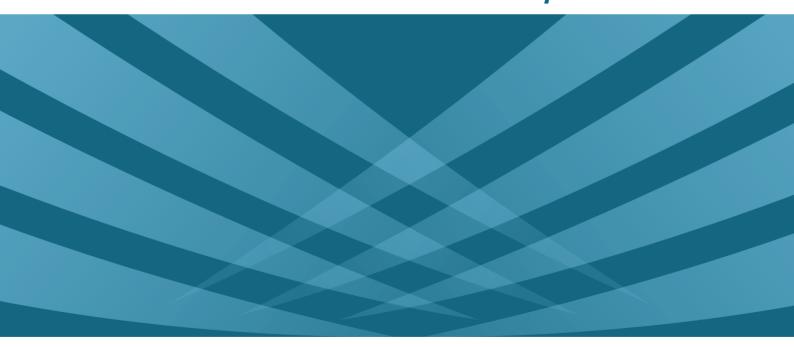

### **Copyright Information**

Hytera is the trademark or registered trademark of Hytera Communications Corporation Limited (the Company) in the People's Republic of China (PRC) and/or other countries or areas. The Company retains the ownership of its trademarks and product names. All other trademarks and/or product names that may be used in this manual are properties of their respective owners.

The product described in this manual may include the Company's computer programs stored in memory or other media. Laws in PRC and/or other countries or areas protect the exclusive rights of the Company with respect to its computer programs. The purchase of this product shall not be deemed to grant, either directly or by implication, any rights to the purchaser regarding the Company's computer programs. The Company's computer programs may not be copied, modified, distributed, decompiled, or reverse-engineered in any manner without the prior written consent of the Company.

### **Disclaimer**

The Company endeavors to achieve the accuracy and completeness of this manual, but no warranty of accuracy or reliability is given. All the specifications and designs are subject to change without notice due to continuous technological development. No part of this manual may be copied, modified, translated, or distributed in any manner without the prior written consent of the Company.

We do not guarantee, for any particular purpose, the accuracy, validity, timeliness, legitimacy or completeness of the third-party products and contents involved in this manual.

If you have any suggestions or would like to receive more information, please visit our website at: http://www.hytera.com.

## **Contents**

| Documentation Information                            | 1  |
|------------------------------------------------------|----|
| 1. Product Introduction                              | 3  |
| 2. Before Use                                        | 4  |
| 2.1 Preparing Running Environment                    | 4  |
| 2.2 Importing the License                            | 4  |
| 2.3 Disabling Automatic Upgrade of the Browser       | 6  |
| 2.4 Disabling the Virtual NIC (Optional)             | 8  |
| 3. Basic Operation                                   | 9  |
| 3.1 Logging In to the Web Client                     | 9  |
| 3.2 Logging out of Web Client                        | 9  |
| 3.3 Understanding the Main Interface                 | 9  |
| 3.4 Understanding the Voice Call Pane                | 11 |
| 4. View of Recent Calls, Messages, and Alarms        | 12 |
| 4.1 Viewing Recent Calls                             | 12 |
| 4.2 Viewing Recent Messages                          | 13 |
| 4.3 Viewing Recent Alarms                            | 15 |
| 5. Operations on Groups                              | 17 |
| 5.1 Showing an Organization in the Operation Pane    | 17 |
| 5.2 Sending a Message                                | 17 |
| 5.3 Initiating a Voice Call                          | 19 |
| 5.4 Initiating a Video Call                          | 20 |
| 5.5 Setting the Call Type                            | 20 |
| 5.6 Monitoring a Group                               | 21 |
| 5.7 Adding a Group to the Favorite List              | 22 |
| 5.8 Pushing Videos                                   | 22 |
| 6. Operations on Radios                              | 23 |
| 6.1 Showing an Organization in the Operation Pane    | 23 |
| 6.2 Sending a Message                                | 23 |
| 6.3 Setting the Call Type                            | 25 |
| 6.4 Initiating an Individual Voice Call              | 26 |
| 6.4.1 Initiating a Half-Duplex Individual Voice Call | 26 |
| 6.4.2 Initiating a Full-Duplex Individual Voice Call | 27 |
| 6.5 Initiating an Individual Video Call              | 27 |
| 6.6 Monitoring a Radio                               | 28 |
| 6.7 Adding a Radio to the Favorite List              | 29 |
| 6.8 Playing back Tracks                              | 30 |
| 6.9 Pulling Videos                                   | 32 |

|   | 6.10 Pulling Videos Forcibly                               | 33   |
|---|------------------------------------------------------------|------|
|   | 6.11 Pushing Videos                                        |      |
|   | 6.12 Stunning a Video                                      |      |
| _ | •                                                          |      |
| 1 | DGNA                                                       |      |
|   | 7.1 Creating a Dynamic Group                               |      |
|   | 7.2 Initiating a Half-Duplex Voice Call to a Dynamic Group | . 37 |
|   | 7.3 Initiating a Video Call to a Dynamic Group             | . 37 |
|   | 7.4 Viewing Information about a Dynamic Group              |      |
|   | 7.5 Monitoring a Dynamic Group                             | . 38 |
|   | 7.6 Pushing a Video to a Dynamic Group                     | . 39 |
|   | 7.7 Initiating a Broadcast Call to a Dynamic Group         | 39   |
| 8 | . Video Surveillance                                       | 41   |
| 9 | . Information History View                                 | 42   |
|   | 9.1 Viewing Call History                                   | 42   |
|   | 9.2 Viewing Message History                                | 42   |
|   | 9.3 Viewing Online/Offline Status History                  | 43   |
|   | 9.4 Viewing Emergency Alarm History                        | . 44 |
|   | 9.5 Viewing Geofencing Alarm History                       | 45   |
| 1 | 0. Map-based Service                                       | 47   |
|   | 10.1 Performing Dispatch by Encircling Radios              | . 47 |
|   | 10.2 Managing Geofencing Alarms                            | 47   |
|   | 10.2.1 Adding an Area                                      | 47   |
|   | 10.2.2 Adding a Rule                                       | . 49 |
|   | 10.3 Subscribing to Location Services                      | . 50 |
| 1 | 1. Other Features                                          | 53   |
|   | 11.1 Setting the Web Client                                | . 53 |
|   | 11.2 Viewing the Login User                                | . 53 |
| 1 | 2 Abbroviations                                            | 51   |

### **Documentation Information**

This section describes the audience, conventions and revision history of this manual.

### **Audience**

This document is intended primarily for the following audiences:

- Project acceptance engineers
- Technical support engineers
- End users

### **Documentation Conventions**

#### **Instruction Conventions**

| Icon           | Description                                                                |  |
|----------------|----------------------------------------------------------------------------|--|
| Tip            | Indicates information that can help you make better use of your product.   |  |
| <b>Note</b>    | Indicates references that can further describe the related topics.         |  |
| <b>Caution</b> | Indicates situations that could cause data loss or equipment damage.       |  |
| <b>Warning</b> | Indicates situations that could cause minor personal injury.               |  |
| Danger         | Indicates situations that could cause major personal injury or even death. |  |

### **Notation Conventions**

| Item     | Description                                | Example                                             |
|----------|--------------------------------------------|-----------------------------------------------------|
|          | Denotes menus, tabs, parameter names,      | To save the configuration, click <b>Apply</b> .     |
| Boldface | window names, dialogue names, and          | The <b>Log Level Settings</b> dialogue box appears. |
|          | hardware buttons.                          | Press the <b>PTT</b> key.                           |
|          |                                            | The screen displays "Invalid Battery!".             |
|          | Denotes messages, directories, file names, | Open "PDT_PSS.exe".                                 |
|          | folder names, and parameter values.        | Go to "D:/opt/local".                               |
|          |                                            | In the <b>Port</b> text box, enter "22".            |
| >        | Directs you to access a multi-level menu.  | Go to <b>File</b> > <b>New</b> .                    |

| Item        | Description                                   | Example                                                                    |
|-------------|-----------------------------------------------|----------------------------------------------------------------------------|
| Italic      | Denotes document titles.                      | For details about using the DWS, refer to Dispatch Workstation User Guide. |
| Courier New | Denotes commands and their execution results. | To set the IP address, run the following command:  vos-cmd - m name IP     |

# **Revision History**

| Document<br>Version | Product Version | Release Date | Description      |
|---------------------|-----------------|--------------|------------------|
| 00                  | V2.7            | June 2020    | Initial release. |

Operation Guide Product Introduction

# 1. Product Introduction

The Hytera HyTalk Web Dispatch system gives you the ability to dispatch groups and individuals by call or message, create and dispatch dynamic groups, and view live videos for intuitive dispatch. Adopting the browser/server architecture, the system allows you to log in through the web client anywhere with network access.

This document describes how to use the web client of the Hytera HyTalk Web Dispatch system.

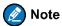

All figures in this document are for your reference.

Before Use Operation Guide

## 2. Before Use

## 2.1 Preparing Running Environment

To facilitate smooth operation of the web client, ensure that the PC where the web client runs meets the following requirements:

| Hardware/Software | Description                                       |
|-------------------|---------------------------------------------------|
| CPU               | Intel Core i5 or Intel Core i7                    |
| Memory            | 8 GB or larger                                    |
| Sound card        | At least one independent or integrated sound card |
| Microphone        | At least one microphone for voice input           |
| Speaker           | At least one speaker for voice output             |
| Browser           | Google Chrome 69 to 74                            |
| Operating system  | • Windows 7 SP1, 64-bit version                   |
| 6.7               | • Windows 10, 64-bit version                      |

### 2.2 Importing the License

- In the Google Chrome, enter the URL of the web client "https://IP of the web client:9800/login" (for example, https://10.110.12.118:9800/login), and then press Enter.
- 2. In the login interface, click **Security certificate Download**.

The security certificate is downloaded.

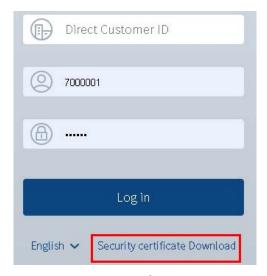

3. In the upper right corner of the Google Chrome, click , and then select **Settings**.

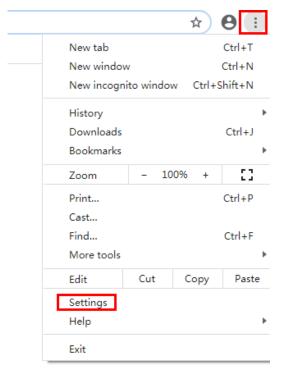

- 4. Scroll down the page until bottom, and then click **Advanced**.
- 5. In the **Privacy and security** area, click **Manage certificates**.

Before Use Operation Guide

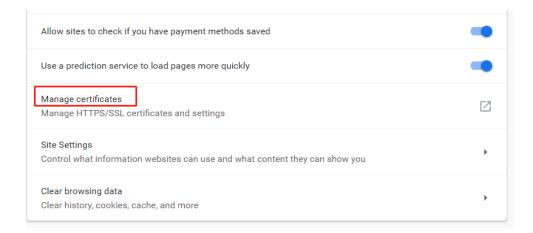

6. In the displayed Certificates dialog box, click the Trusted Root Certification Authorities tab.

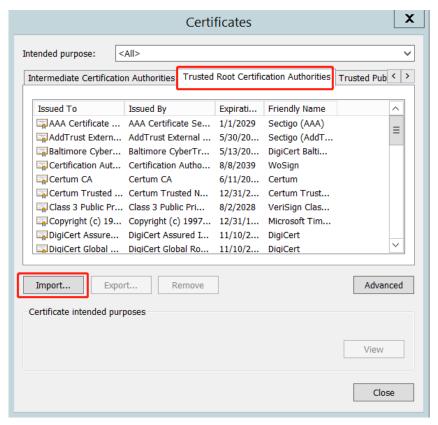

- 7. Click **Import**, and then import the security certificate downloaded in step 2.
- 8. Restart the browser.

### 2.3 Disabling Automatic Upgrade of the Browser

- 1. On your PC, go to **Start** > **Control Panel**.
- 2. Click **Administrative Tools**, and then double-click **Services**.
- 3. Double-click Google Update Service (gupdate).

Operation Guide Before Use

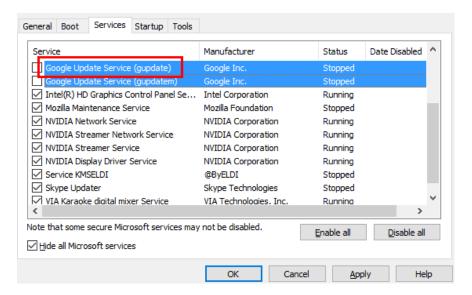

4. In the displayed dialog box, select **Disabled** from the **Startup type** drop-down list box, and then click **OK**.

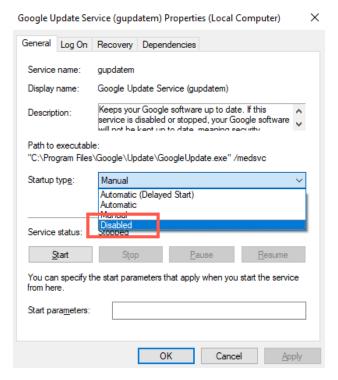

5. Double-click Google Update Service (gupdatem).

Before Use Operation Guide

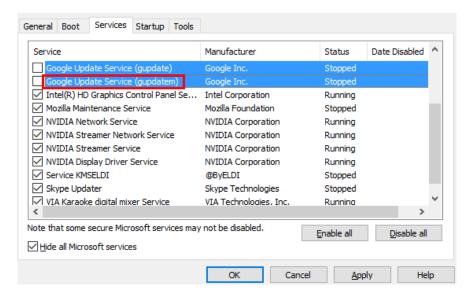

6. In the displayed dialog box, select **Disabled** from the **Startup type** drop-down list box, and then click **OK**.

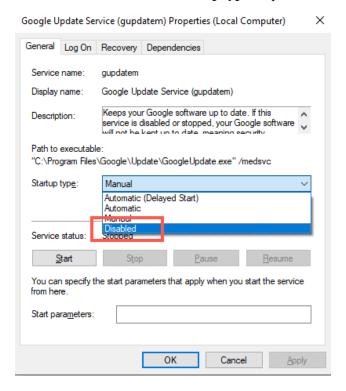

Restart the PC.

The Google Chrome will not automatically update.

### 2.4 Disabling the Virtual NIC (Optional)

If you want to log in to the web client on a VMWare virtual machine with the virtual network interface card (NIC), you must disable the virtual NIC. Otherwise, the called party cannot hear you, and calls might automatically end.

- 1. On your desktop, double-click **Computer**, and then click **Network**.
- 2. Right-click the virtual NIC and select **Disable**.

Operation Guide Basic Operation

# 3. Basic Operation

### 3.1 Logging In to the Web Client

#### **Prerequisite**

You have obtained **Direct Customer ID** from the Hytera HyTalk Web Dispatch system administrator.

#### **Procedure**

- 1. In the browser, enter "http://IP of the web server:9800/login", and then press Enter.
- 2. Enter the direct customer ID, user name, and password. Then click Log in.

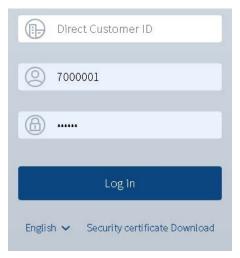

### 3.2 Logging out of Web Client

- 1. In the navigation pane, click (2), and then click **Logout**.
- 2. Click OK.

### 3.3 Understanding the Main Interface

Understanding the main interface of the web client helps you get familiar with its functional modules, thereby improving your work efficiency.

The main interface of the web client is shown below:

Basic Operation Operation Guide

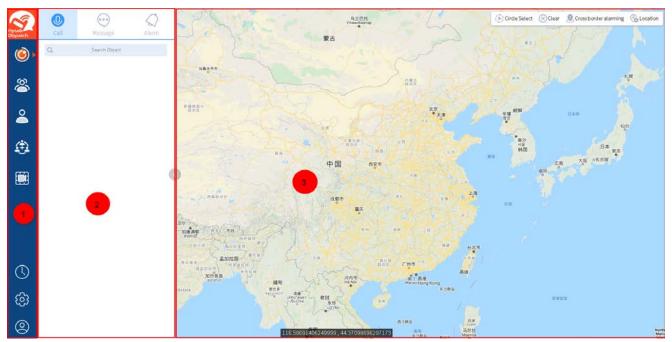

| No. | Name       | Description                                                                                                    |  |
|-----|------------|----------------------------------------------------------------------------------------------------|--|
|     |            | allows you to view recent calls, messages, and alarms.                                                                                                    |  |
|     |            | allows you to dispatch groups.                                                                                                    |  |
|     |            | allows you to dispatch individuals.                                                                                                    |  |
|     | Navigation | allows you to use the dynamic group number assignment (DGNA) feature.                                                                                                    |  |
| 1   | pane       | • allows you to view surveillance videos.                                                                                                    |  |
|     | r          | • lallows you to view history calls, messages, status, emergency alarms, and                                                                                                    |  |
|     |            | geofencing alarms.                                                                                                    |  |
|     |            | • allows you to set the web client.                                                                                                    |  |
|     |            | allows you to view the login user and log out.                                                                                                    |  |
|     |            | Allows you to do the following:                                                                                                    |  |
|     |            | •                                                                                                    |  |
|     |            | • \(\colon\) : view all or online resources.                                                                                                    |  |
| 2   | Operation  | •  \( \sumsymbol{\sumsymbol{\subsymbol{\subsymbol{\sin}\sin\sin\sin\sin\sin\sin\sin\sin\sin\sin |  |
|     | pane       | • • : send messages.                                                                                                    |  |
|     |            | U: initiate a half-duplex voice call.                                                                                                    |  |
|     |            | initiate a full-duplex voice call.                                                                                                    |  |
|     |            | • initiate a video call.                                                                                                    |  |

Operation Guide Basic Operation

| No. | Name     | Description                                                                                                    |
|-----|----------|----------------------------------------------------------------------------------------------------|
|     |          | • • : set the color of the location tag.                                                                                                    |
| 3   | Map area | <ul> <li>: allows you to encircle resources on the map.</li> <li>: allows you to clear drawings on the map.</li> <li>: allows you to create, edit, delete, or view geofencing alarm areas and rules.</li> <li>: allows you to modify, view, or unsubscribe location services.</li> </ul> |

# 3.4 Understanding the Voice Call Pane

The call pane that a call is not established is used as an example, as shown below.

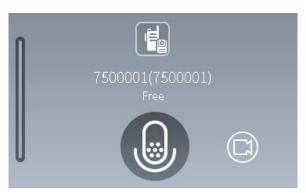

The following table describes icons in the call pane.

| Icon | Description                  | Icon | Description               |
|------|------------------------------|------|---------------------------|
|      | Obtain or release the floor. |      | Push-to-talk (PTT)        |
|      | End a call.                  |      | Switch to the video call. |

# 4. View of Recent Calls, Messages, and Alarms

### **4.1 Viewing Recent Calls**

1. In the navigation pane, click to view recent calls.

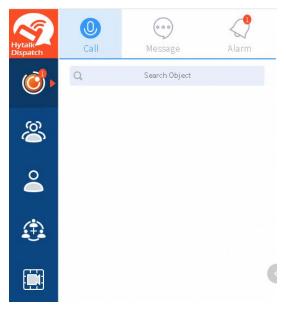

2. Click a contact.

The call pane appears in the right area.

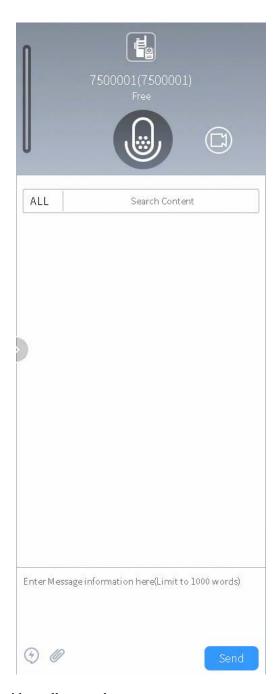

3. (Optional) Initiate a voice or video call, or send a message.

# **4.2 Viewing Recent Messages**

1. In the navigation pane, click , and then click to view recent messages.

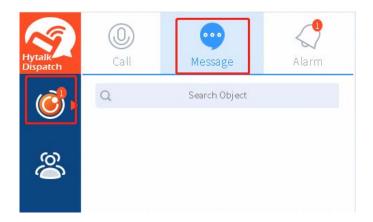

#### 2. Click a message.

The call pane appears in the right area.

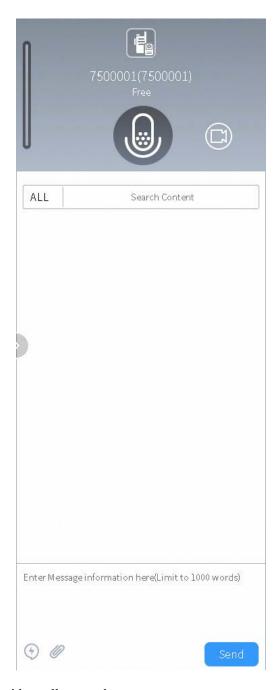

3. (Optional) Initiate a voice or video call, or send a message.

# 4.3 Viewing Recent Alarms

1. In the navigation pane, click (a), and then click (b) to view recent alarms.

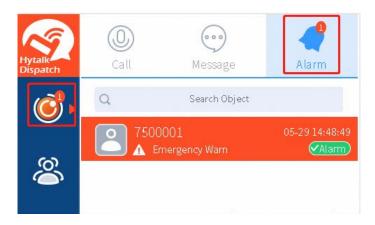

#### 2. Do one of the following:

- > For an emergency alarm, handle the alarm.
- > For a geofencing alarm, you do not need to handle the alarm.

# 5. Operations on Groups

### 5.1 Showing an Organization in the Operation Pane

1. In the navigation pane, click (23), and then click (43).

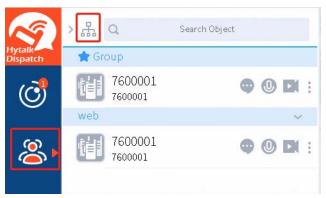

2. Select  $\mathbf{V}$  in front of an organization to show the organization in the operation pane.

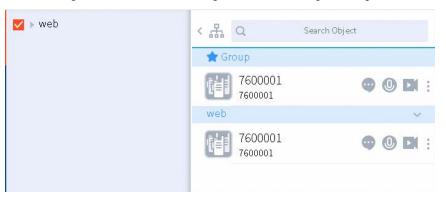

### 5.2 Sending a Message

1. In the navigation pane, click and then click following a group.

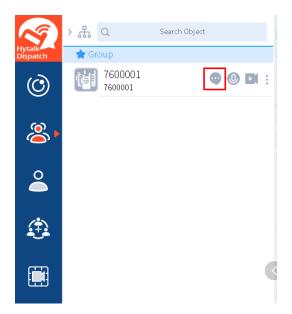

#### 2. Do the following:

- > To send a text message, enter your content.
- > To send an attachment, click , and then select the attachment.

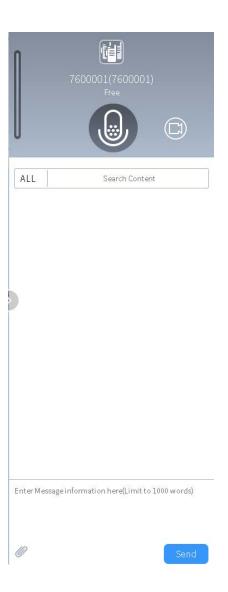

Click Send.

# 5.3 Initiating a Voice Call

1. In the navigation pane, click and then click following a group.

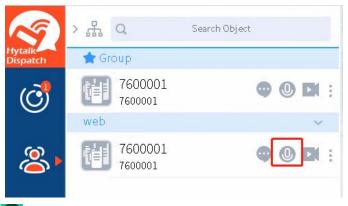

2. In the call pane, click to obtain or release the floor.

### 5.4 Initiating a Video Call

1. In the navigation pane, click [23], and then click [14] following a group.

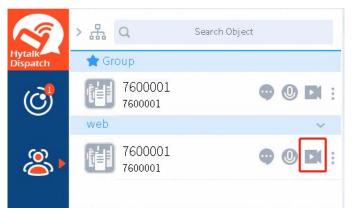

2. Click to obtain or release the floor.

### 5.5 Setting the Call Type

1. In the navigation pane, click solick following a group, and then select **Settings**.

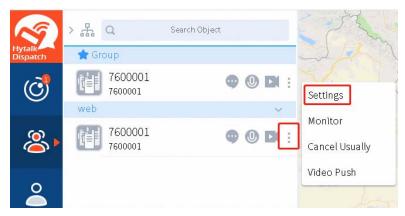

- 2. Do the following:
  - > To enable the broadcast call, click following **Broadcast**.
  - To enable the emergency call, click following **Emergency**.

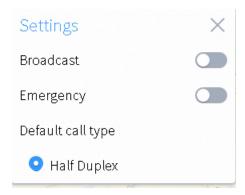

## 5.6 Monitoring a Group

1. In the navigation pane, click solick following a group, and then select **Monitor**.

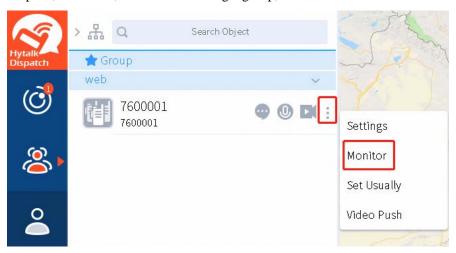

The group is being monitored.

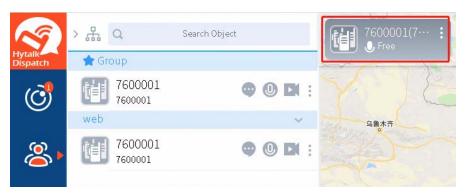

2. Click the group to show its call pane in the right area.

### **Related Operation**

| If You Want To               | Then                                                               |
|------------------------------|--------------------------------------------------------------------|
| Cancel monitoring of a group | Click following the group, and then select <b>Cancel Monitor</b> . |

Operations on Groups Operation Guide

### 5.7 Adding a Group to the Favorite List

In the navigation pane, click , click following a group, and then select **Set Usually**.

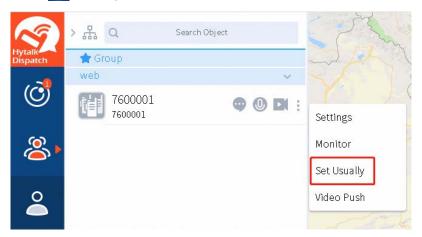

The group is added to the favorite list.

#### **Related Operation**

| If You Want To                        | Then                                                             |
|---------------------------------------|------------------------------------------------------------------|
| Remove a group from the favorite list | Click following a group, and then select <b>Cancel Usually</b> . |

### **5.8 Pushing Videos**

1. In the navigation pane, click solick following a group, and then select Video Push.

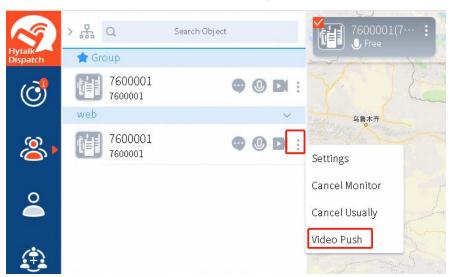

2. In the displayed dialog box, select a video, and then click **Open**.

# 6. Operations on Radios

### 6.1 Showing an Organization in the Operation Pane

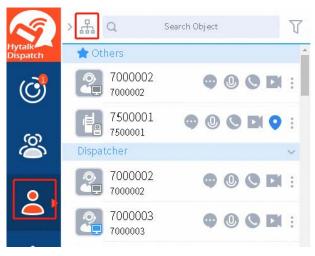

2. Select  $\mathbf{V}$  in front of an organization to show the organization in the operation pane.

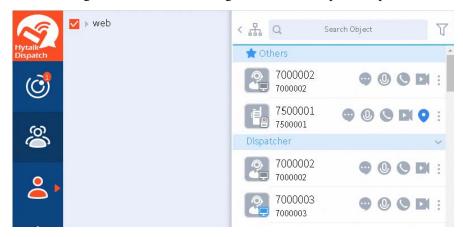

### 6.2 Sending a Message

1. In the navigation pane, click , and then click following a radio.

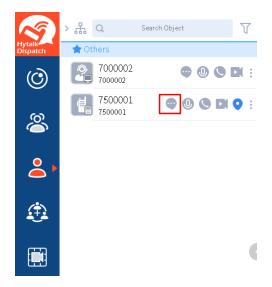

#### 2. Do the following:

- > To send a text message, enter your content.
- > To send a status message, click ②.
- > To send an attachment, click , and then select the attachment.

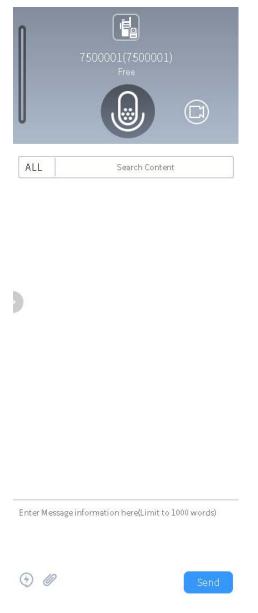

3. Click Send.

# **6.3 Setting the Call Type**

1. In the navigation pane, click following a radio, and then select **Settings**.

Operations on Radios Operation Guide

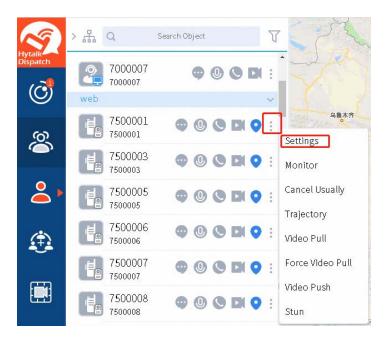

#### 2. Do the following:

- > To enable the emergency call, click following **Emergency**.
- To view tracks of the radio on the map, click following **Show Track**.
- To subscribe to location services of the radio, click following **Location subscription**.
- > To set the subscription interval, click following **Location subscription**, click the time following **Subscription cycle**, and then select an interval.
- > To set the default call type, select **Half Duplex** or **Full Duplex**.

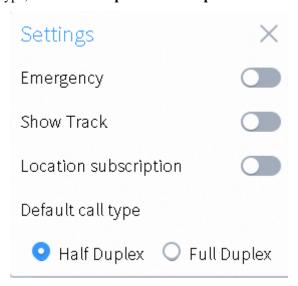

### 6.4 Initiating an Individual Voice Call

### 6.4.1 Initiating a Half-Duplex Individual Voice Call

1. In the navigation pane, click , and then click following a radio.

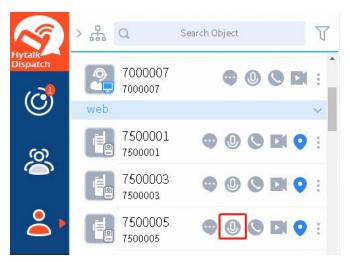

2. Click to obtain or release the floor.

### 6.4.2 Initiating a Full-Duplex Individual Voice Call

In the navigation pane, click and then click following a radio...

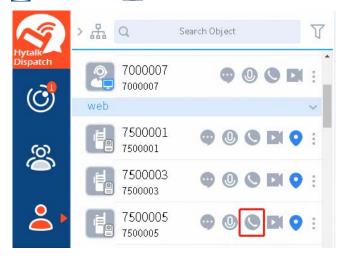

### 6.5 Initiating an Individual Video Call

1. In the navigation pane, click 2, and then click if following a radio.

Operations on Radios Operation Guide

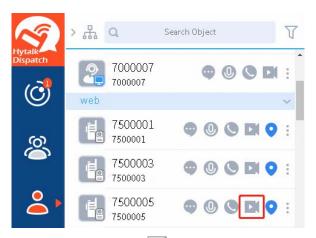

2. (Optional) To close the video during the call, click

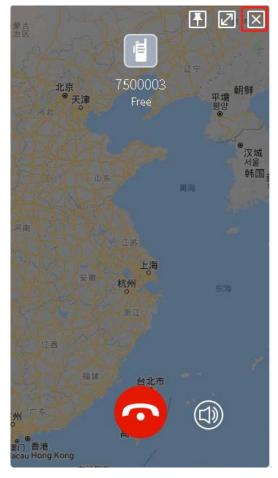

You can also click to re-open the video.

### 6.6 Monitoring a Radio

1. In the navigation pane, click | following a radio, and then select **Monitor**.

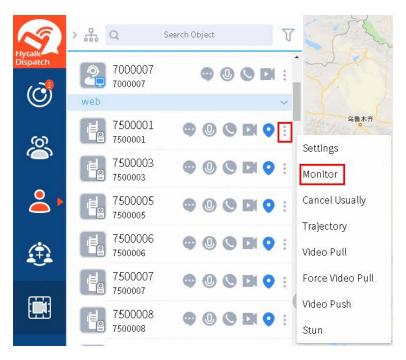

The radio is being monitored.

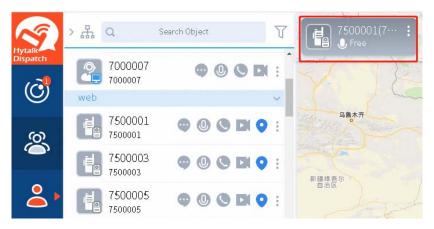

2. Click the radio to show its call pane in the right area.

#### **Related Operation**

| If You Want To               | Then                                                               |
|------------------------------|--------------------------------------------------------------------|
| Cancel monitoring of a radio | Click following the radio, and then select <b>Cancel Monitor</b> . |

### 6.7 Adding a Radio to the Favorite List

In the navigation pane, click , click following a radio, and then select **Set Usually**.

Operations on Radios Operation Guide

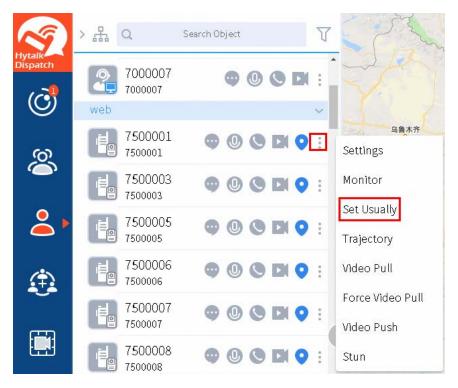

The radio is added to the favorite list.

#### **Related Operation**

| If You Want To                        | Then                                                               |
|---------------------------------------|--------------------------------------------------------------------|
| Remove a radio from the favorite list | Click following the radio, and then select <b>Cancel Usually</b> . |

# 6.8 Playing back Tracks

1. In the navigation pane, click if following a radio, and then select **Trajectory**.

A new webpage appears.

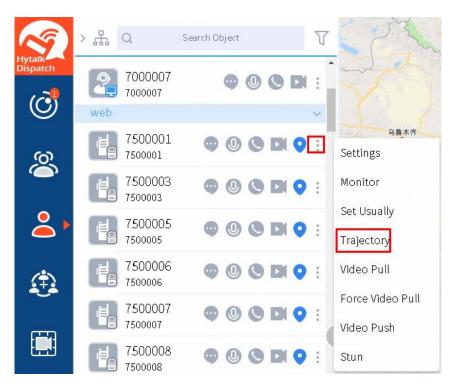

2. Set the time range, and then click **Search**.

All tracks within the time range are displayed.

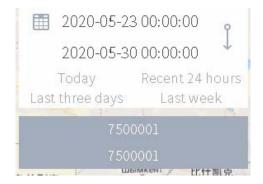

#### **Related Operation**

| If You Want<br>To      | Then                                                                         |
|------------------------|------------------------------------------------------------------------------|
| Set the playback speed | Click <b>Speed</b> , and then select a value.                                |
| Play back tracks       | Click <b>Play.</b>                                                           |
|                        | You can view track change within the time range on the map.                  |
| Export tracks          | Click <b>Export</b> to export tracks within the time range to an Excel file. |

Operations on Radios Operation Guide

### **6.9 Pulling Videos**

1. In the navigation pane, click click following a radio, and then select **Video Pull**.

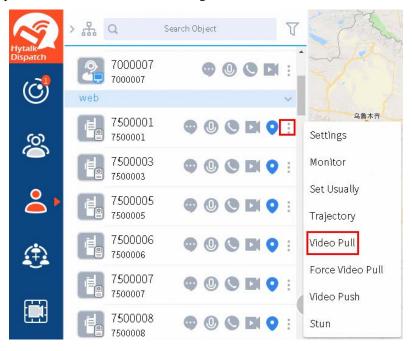

#### 2. Do the following.

| If You Want<br>To             | Then                                                                                                    |
|-------------------------------|----------------------------------------------------------------------------------------------------|
| Forward the video             | <ol> <li>In the video pane, move your cursor to the upper right part, and then click</li> <li>In the displayed Transmit targets dialog box, drag radios or groups to the box.         The pulled video is forwarded to these targets.     </li> <li>(Optional) To remove a radio from the Transmit targets dialog box, click following the radio.</li> </ol>                                                                                                    |
| Poll videos in the video pane | <ol> <li>In the video pane, move your cursor to the upper right part, and then click .</li> <li>In the displayed Current polling targets display box, drag a radio to the box.         At most two videos can be polled.     </li> <li>Select the polling period from Period.         Videos of the two radios are polled according to the set period.     </li> <li>To remove a radio from the Current polling targets display box, click following the radio.</li> </ol> |
| Set the video                 | 1. In a video pane, move your cursor to the upper right part, and then click                                                                                                    |

| If You Want<br>To  | Then                                                                                |  |
|--------------------|-------------------------------------------------------------------------------------|--|
|                    | 2. Set the following parameters:                                                    |  |
|                    | > Resolution ratio: select an option.                                               |  |
|                    | > Auto answer: If you select "Yes", you can pull the video of the radio without the |  |
|                    | radio user's acceptance of your request. Otherwise, you can pull the video of the   |  |
|                    | radio only after the radio user accepts your request.                               |  |
|                    | 3. Click Save.                                                                      |  |
| Rotate the video   | In the video pane, move your cursor to the upper right part, and then click         |  |
|                    | The video rotates 90 degrees per each click of the icon.                            |  |
| Show the video in  | 1. In the video pane, move your cursor to the upper right part, and then click      |  |
| full screen        | 2. Press <b>Esc</b> to exit full screen.                                            |  |
| Maximize or        |                                                                                     |  |
| minimize the video | In the video pane, move your cursor to the upper right part, and then click .       |  |
| pane               |                                                                                     |  |
| End video pulling  | In the video pane, move your cursor to the upper right part, and then click .       |  |
| Take a screenshot  | In the video pane, move your cursor to the upper right part, and then click .       |  |
|                    | The screenshot is automatically saved to a local path.                              |  |

# **6.10 Pulling Videos Forcibly**

You can pull the video of a radio without the radio user's acceptance of your request.

In the navigation pane, click , click following a radio, and then select Force Video Pull.

Operations on Radios Operation Guide

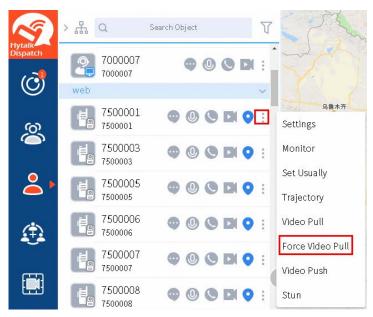

#### **Related Operation**

For related operations, see 6.9 Pulling Videos.

### **6.11 Pushing Videos**

1. In the navigation pane, click click following a radio, and then select **Video Push**.

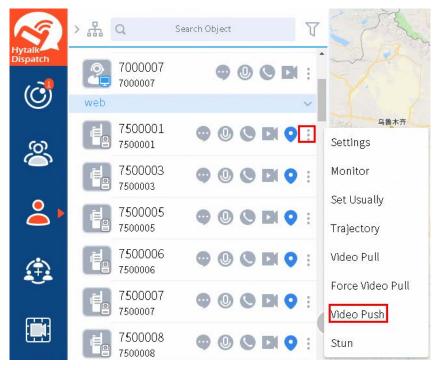

2. In the displayed dialog box, select a video, and then click **Open**.

### 6.12 Stunning a Video

In the navigation pane, click click following a radio, and then select **Stun**.

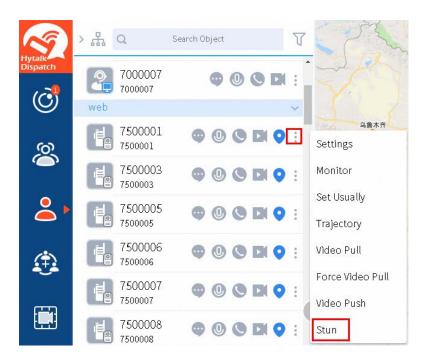

#### 2. Click OK.

DGNA Operation Guide

## 7. DGNA

# 7.1 Creating a Dynamic Group

#### **Prerequisite**

Preconfigured dynamic groups have been created in the system.

#### **Procedure**

In the navigation pane, click , and then click

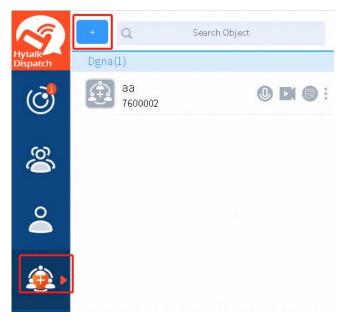

2. In the Add DGNA dialog box, name the new dynamic group, and then drag radios to the box.

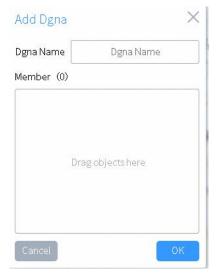

3. Click **OK**.

Operation Guide DGNA

### 7.2 Initiating a Half-Duplex Voice Call to a Dynamic Group

In the navigation pane, click and then click following a dynamic group.

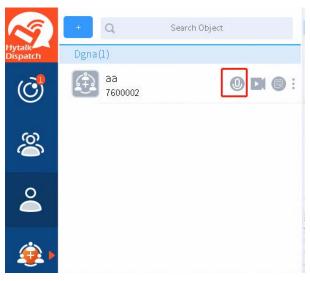

2. Click to obtain or release the floor.

# 7.3 Initiating a Video Call to a Dynamic Group

1. In the navigation pane, click (and then click (b) following a dynamic group.

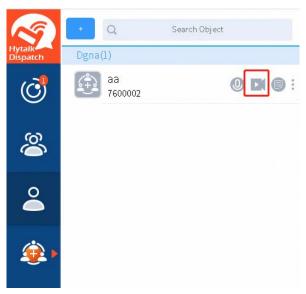

2. (Optional) To close the video during the call, click .

You can also click ( to re-open the video.

### 7.4 Viewing Information about a Dynamic Group

In the navigation pane, click (a), and then click (b) following a dynamic group.

DGNA Operation Guide

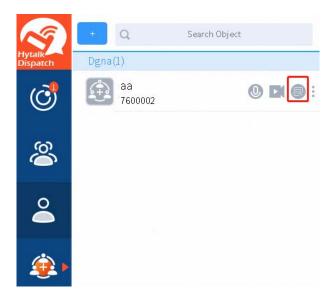

# 7.5 Monitoring a Dynamic Group

1. In the navigation pane, click ifollowing a dynamic group, and then select **Monitor**.

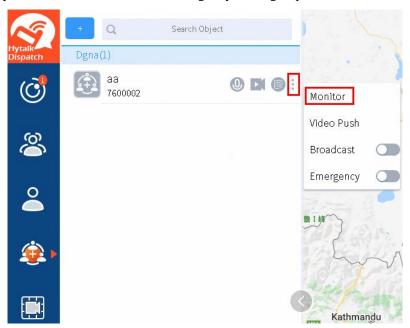

2. Click the dynamic group to show its call pane in the right area.

Operation Guide DGNA

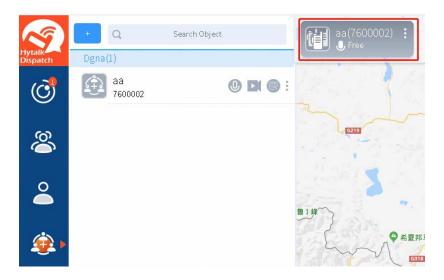

# 7.6 Pushing a Video to a Dynamic Group

1. In the navigation pane, click 🤩, click 🏮 following a dynamic group, and then select **Video Push**.

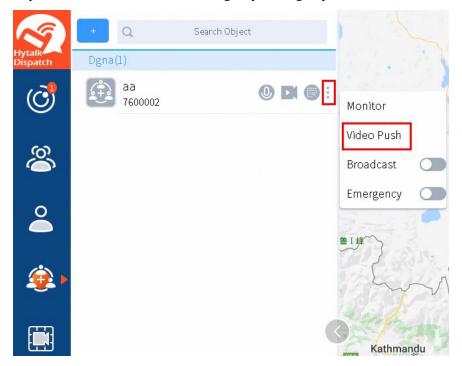

2. In the displayed dialog box, select a video, and then click **Open**.

# 7.7 Initiating a Broadcast Call to a Dynamic Group

- In the navigation pane, click
- 2. Click following a dynamic group, and then click following **Broadcast**.

DGNA Operation Guide

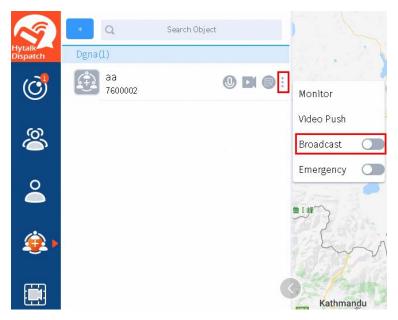

3. Click following the dynamic group.

Operation Guide Video Surveillance

# 8. Video Surveillance

1. In the navigation pane, click ...

The Video Monitor window appears.

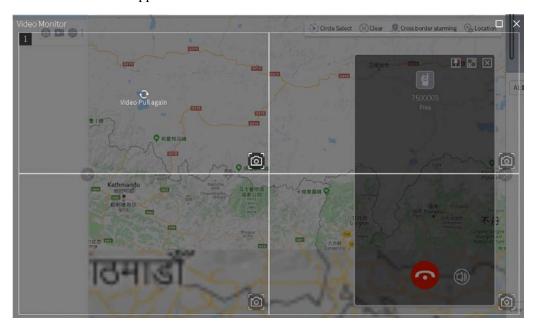

2. For related operations, see 6.9 Pulling Videos.

# 9. Information History View

## 9.1 Viewing Call History

1. In the navigation pane, click , and then select **History Call**.

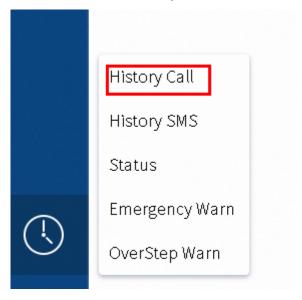

2. Set the search criteria, and then click **Search**.

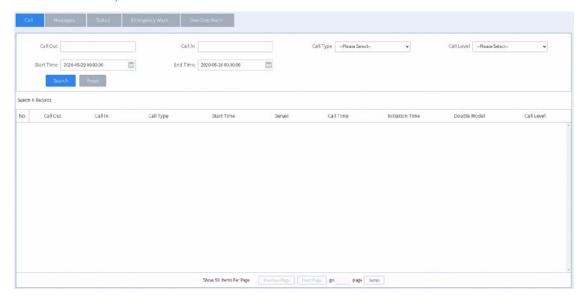

# 9.2 Viewing Message History

1. In the navigation pane, click , and then select **History SMS**.

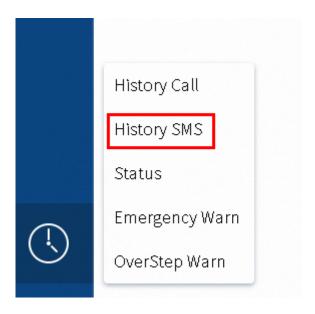

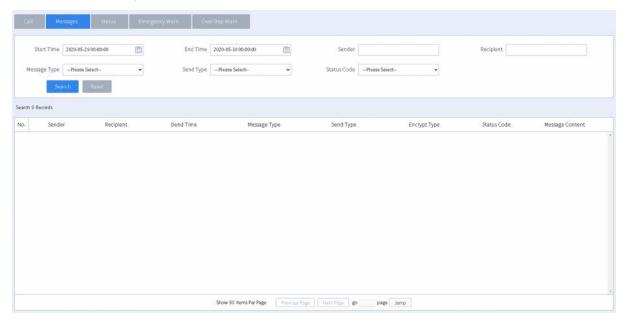

# 9.3 Viewing Online/Offline Status History

1. In the navigation pane, click , and then select **Status**.

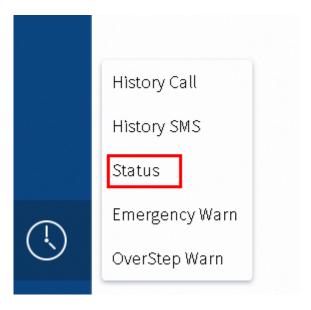

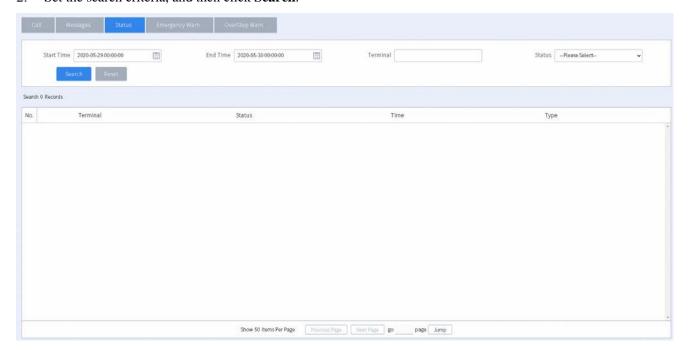

# 9.4 Viewing Emergency Alarm History

1. In the navigation pane, click , and then select **Emergency Warn**.

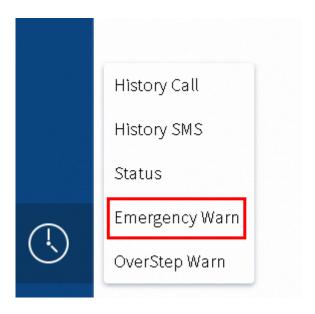

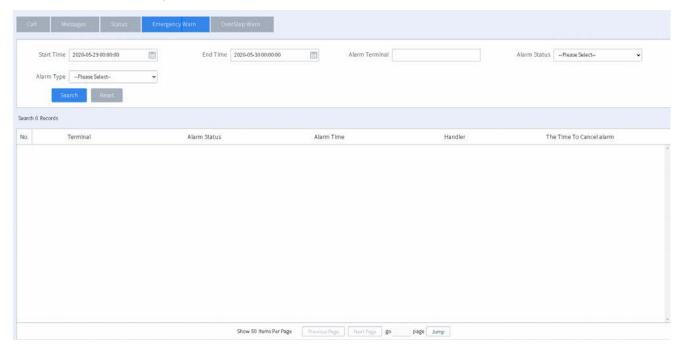

# 9.5 Viewing Geofencing Alarm History

1. In the navigation pane, click , and then select **OverStep Warn**.

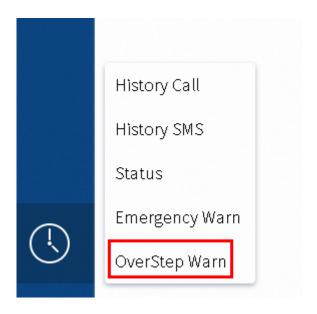

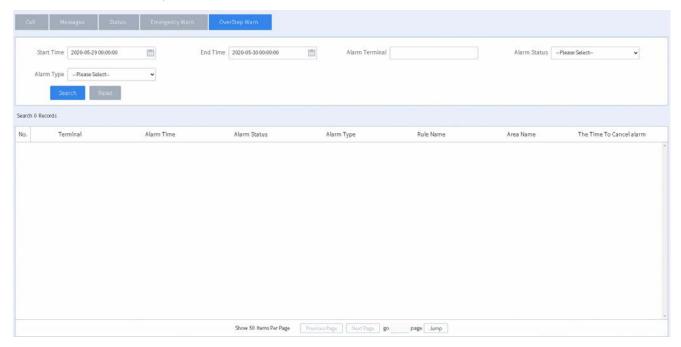

# 10. Map-based Service

### 10.1 Performing Dispatch by Encircling Radios

You can encircle radios to call or message these radios directly on the map.

#### **Procedure**

In the map area, click ①.

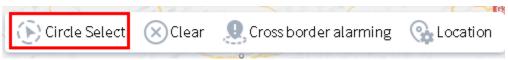

- 2. On the map, click at the point where you want to begin, continue holding your mouse button down as you drag towards any direction, and then release the mouse button when all the required radios are in the circle.
- 3. Perform operations according to the following table.

| If You Want<br>To                       | Then                                     |
|-----------------------------------------|------------------------------------------|
| Initiate a call to the encircled radios | Click <b>0</b> .                         |
| Save these radios as a dynamic group    | Click , and then name the dynamic group. |
| Delete a drawn circle                   | Click 🛞.                                 |

## 10.2 Managing Geofencing Alarms

#### 10.2.1 Adding an Area

This section introduces how to add an area for geofencing alarms.

#### **Prerequisite**

You have enabled the geofencing alarm feature in the SmartOne Dispatch configuration tool. For details, refer to the geofencing alarm settings section in *SmartOne Dispatch Configuration Tool Online Help*.

#### **Procedure**

Map-based Service Operation Guide

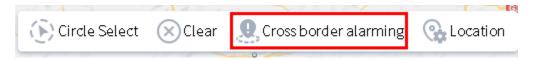

2. Click following Area.

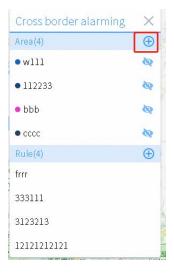

- 3. On the map, click at the start point, keep clicking at each point of the area, and then double-click at the last point.
- 4. In the displayed **Add Area** dialog box, specify parameters of the area, and then click **OK**.

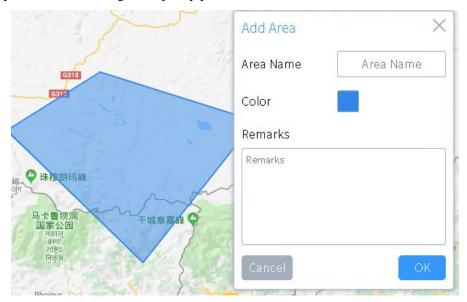

#### **Related Operation**

| If You Want To                  | Then                                                               |
|---------------------------------|--------------------------------------------------------------------|
| Show or hide an area on the map | • To hide the area, in the area list, click  following the area.   |
|                                 | • To show the area, in the area list, click of following the area. |
| Edit an area                    | 1. In the area list, select the area, and then click .             |

| If You Want To  | Then                                                    |
|-----------------|---------------------------------------------------------|
|                 | 2. Change the parameters, and then click <b>OK</b> .    |
| Delete an area  | 1. In the area list, select the area, and then click X. |
| Doloto aii aica | 2. Click <b>OK</b> .                                    |

## 10.2.2 Adding a Rule

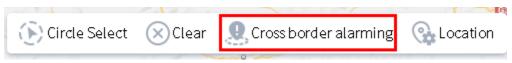

2. Click following **Rule**.

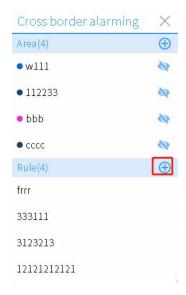

3. In the displayed **Add Rule** dialog box, specify parameters of the rule.

Operation Guide Map-based Service

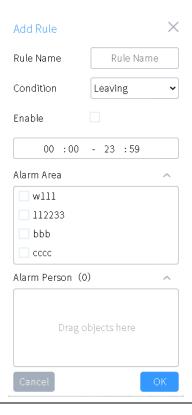

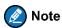

The rule can apply only to online radios.

#### Click OK.

#### **Related Operation**

| If You Want To | Then                                                   |
|----------------|--------------------------------------------------------|
| Edit a rule    | 1. In the rule list, select the rule, and then click . |
| Edit à ruie    | 2. Change the parameters, and then click <b>OK</b> .   |
| Delete a rule  | In the rule list, select the rule, and then click X.   |

### 10.3 Subscribing to Location Services

After subscribing to location services of a radio, you can view its location on the map in real time.

If other dispatchers also subscribe to location services of the radio with different subscription intervals, the valid interval for the radio will be the minimum one. For example, if dispatcher A and B sets the subscription interval to 3s and 6s for a radio respectively, the valid interval for the radio is 3s.

#### **Procedure**

In the toolbar of the map, click .

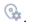

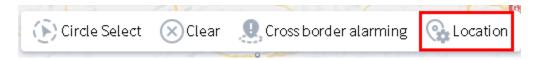

2. In the search box, enter the alias of number of a radio, and then select the radio.

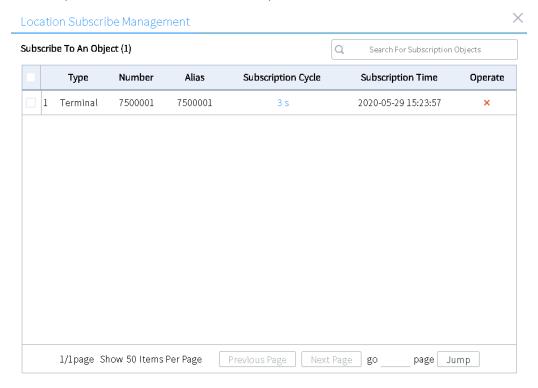

3. Click the time under **Subscription Cycle** of the radio, and then set the subscription interval.

Map-based Service Operation Guide

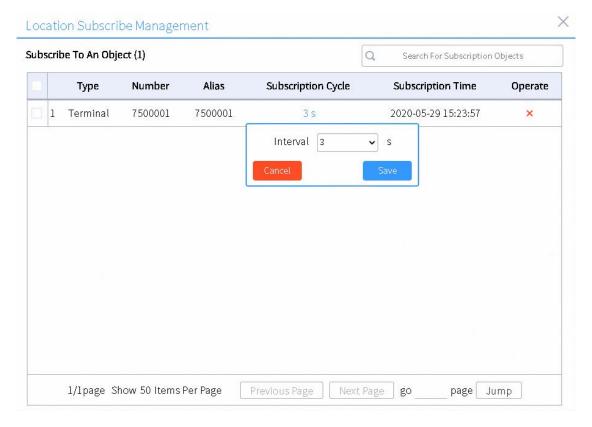

#### 4. Click Save.

### **Related Operation**

| If You Want To                                      | Then                                                                                                    |
|-----------------------------------------------------|----------------------------------------------------------------------------------------------------|
| Unsubscribe to location services of a radio         | Click × following the radio.                                                                                                    |
| Edit the subscription interval of multiple radios   | <ol> <li>Select these radios.</li> <li>Click Modify Subscription Cycle, and then change the interval.</li> <li>Click Save.</li> </ol> |
| Unsubscribe to location services of multiple radios | <ol> <li>Select these radios.</li> <li>Click Unsubscribe.</li> </ol>                                                                  |

Operation Guide Other Features

# 11. Other Features

## 11.1 Setting the Web Client

- 1. In the navigation pane, click
- 2. In the displayed **Settings** dialog box, specify related parameters, and then click **Save**.

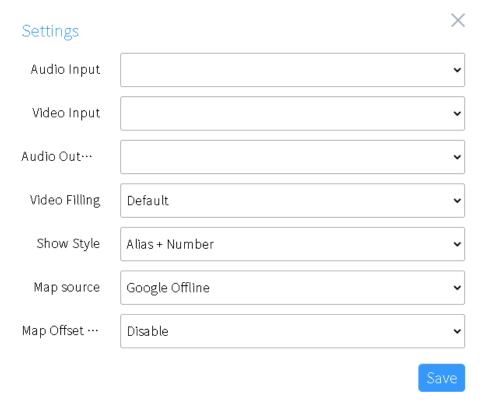

## 11.2 Viewing the Login User

In the navigation pane, click .

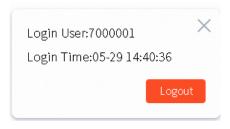

Abbreviations Operation Guide

# 12. Abbreviations

| Abbreviation | Full Name                       |
|--------------|---------------------------------|
| DGNA         | Dynamic Group Number Assignment |
| NIC          | Network Interface Card          |
| PTT          | Push-to-Talk                    |

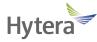

is the trademark or registered trademark of Hytera Communications Corporation Limited. © 2020 Hytera Communications Corporation Limited. All Rights Reserved.

Address: Hytera Tower, Hi-Tech Industrial Park North, 9108 # Beihuan Road, Nanshan District, Shenzhen, People's Republic of China

Postcode: 518057 http://www.hytera.com